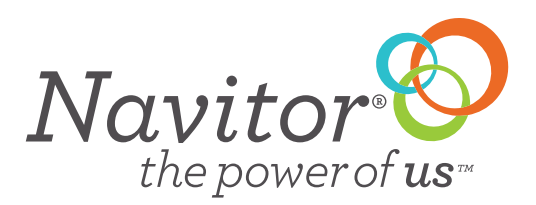

## QUICK GUIDE • ORDER HISTORY

Check the status of your orders, view estimates ship date, order total, track your order and more all in one location at your fingertips any time of day.

When you enter into Order History the last 500 orders will display automatically. You can retrieve more mores by clicking on the **plus sign** which will open additional information.

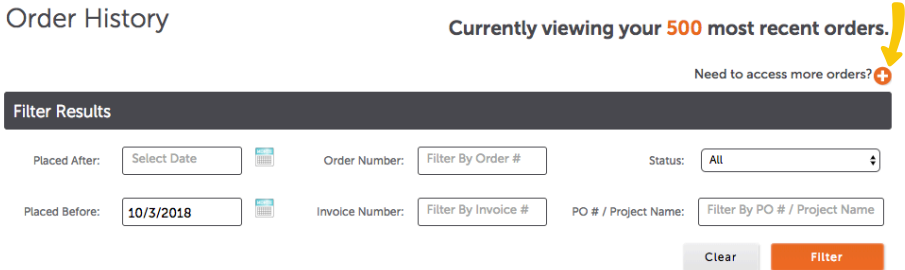

Click on the **"Retrieve My Next 500 Orders"** for the system to update with the next 500 orders. Continue to click on the "Retrieve My Next 500 Orders" as many times as needed.

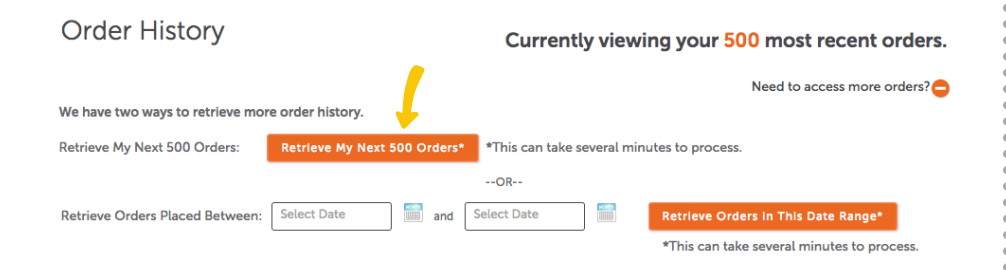

You can filter your search by entering in any of the below information in the appropriate fields and clicking **'Filter"**. If your order does not display you may need to click on the "Retrieve my next 500 orders."

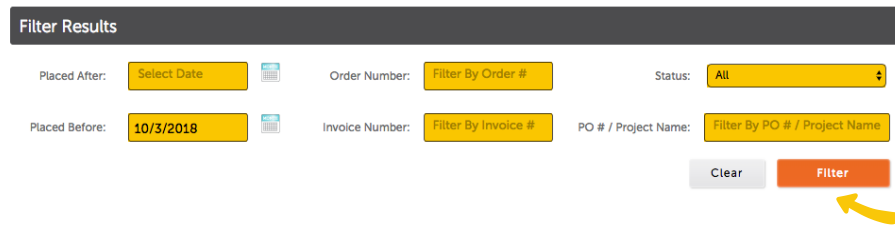

You have control over the data that you want to display in this screen. By clicking on the **Plus sign next to the word "Action"** you can display the items that you want to view most. Note that this setting changes for everyone that uses the account.

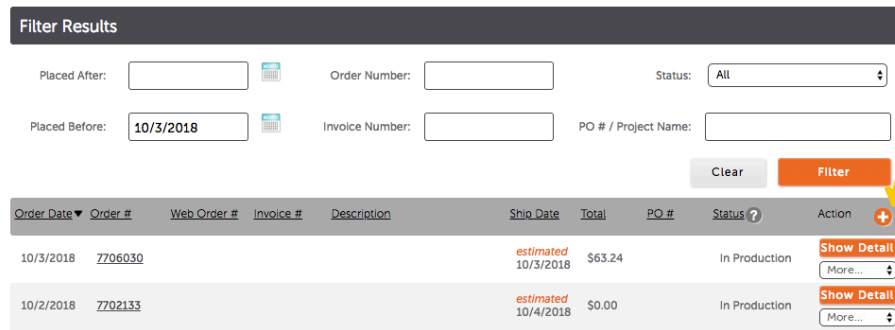

Select up to 9 criteria to display. Simply check and uncheck the boxes and click **"Apply Changes"**

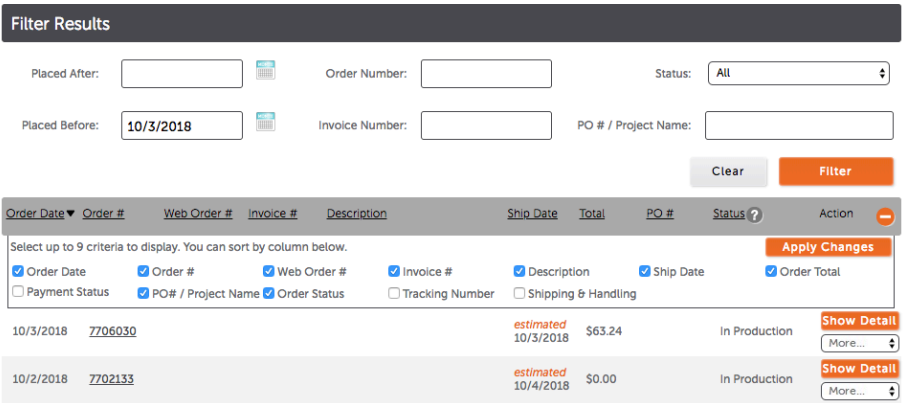